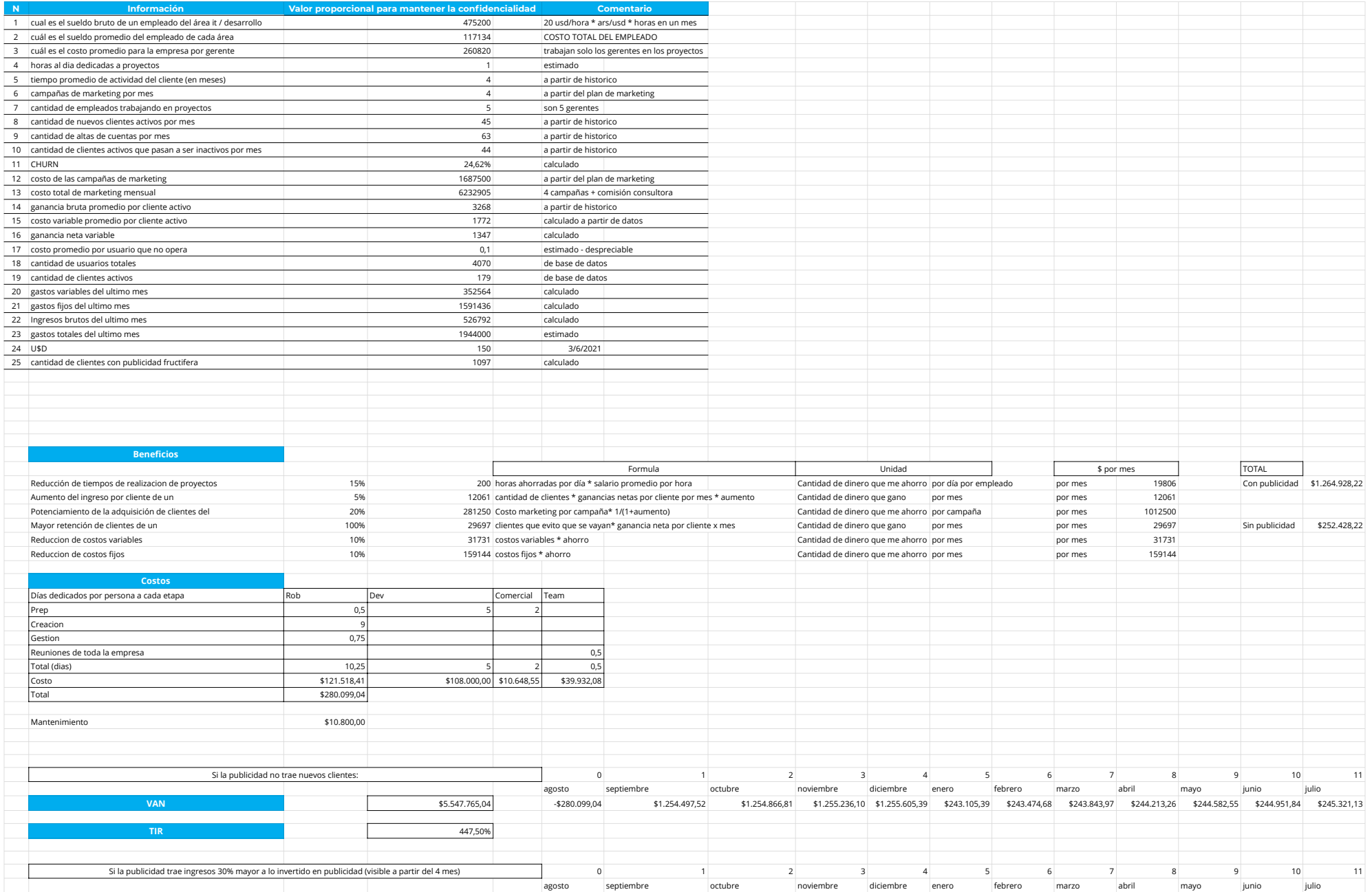

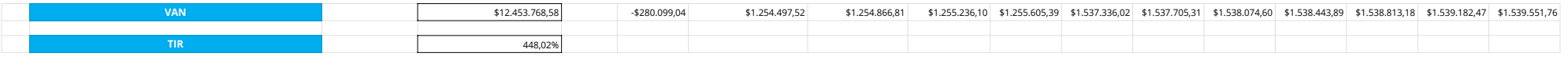

Resultados sin adoptar la solución: Resultados adoptando la solución:

Si la publicidad no trae nuevos clientes:

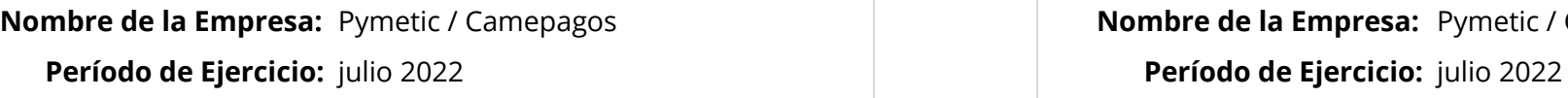

### **Ingresos: Ingresos:**

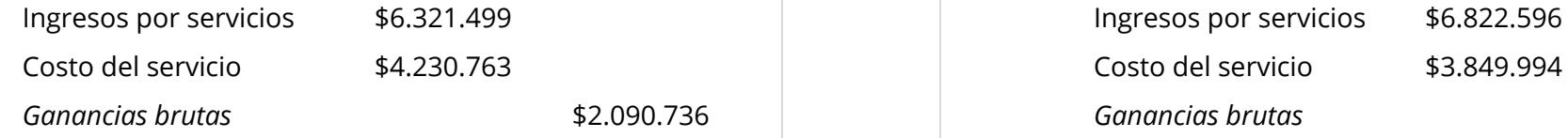

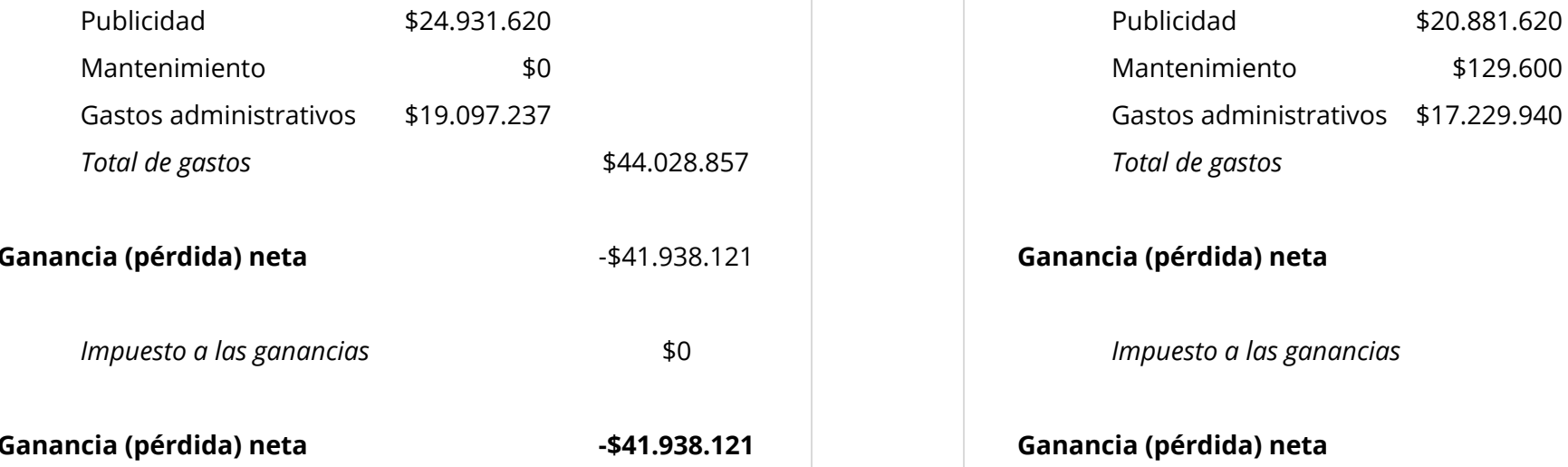

# **ESTADO DE RESULTADOS ESTADO DE RESULTADOS**

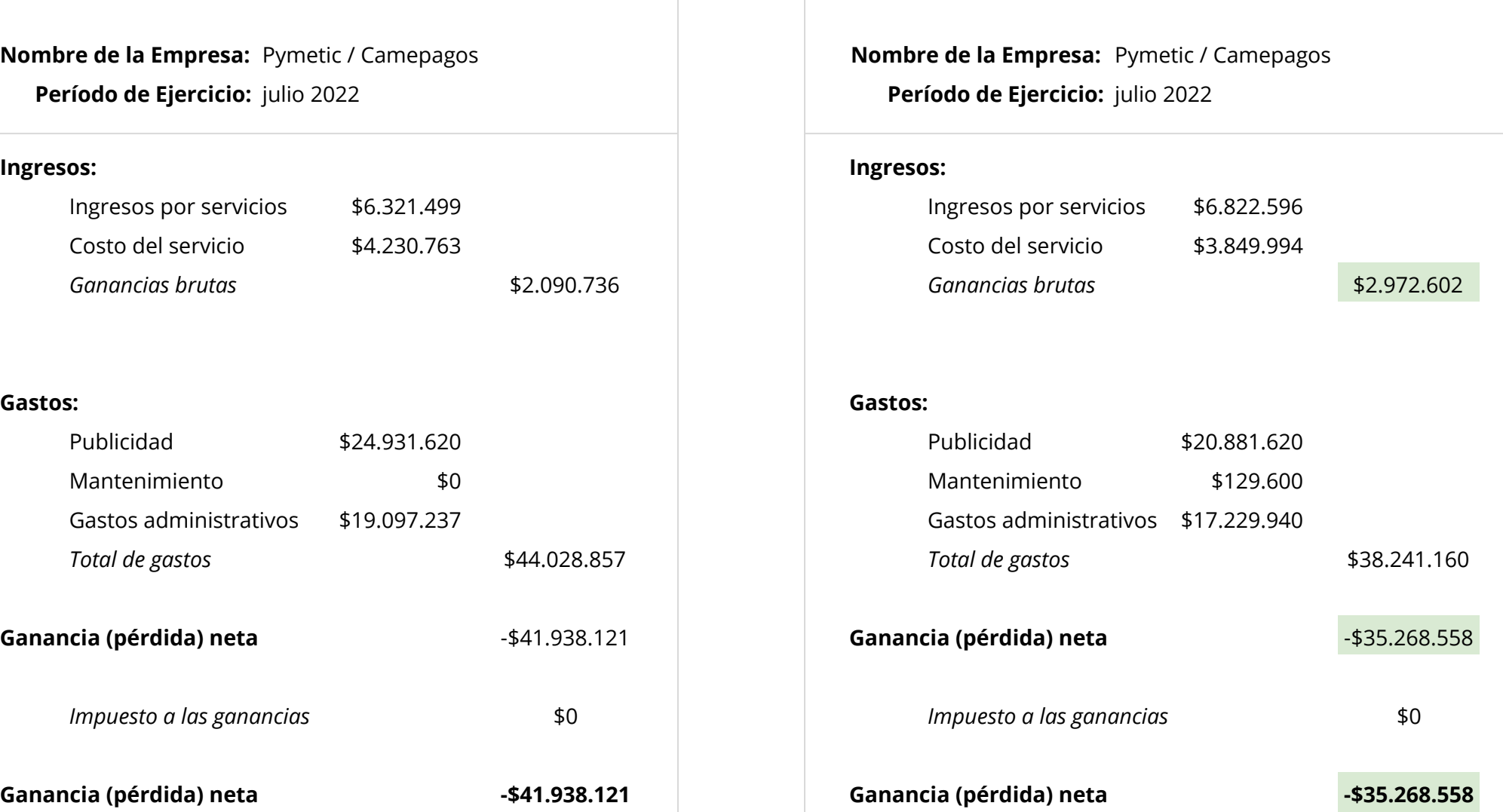

Si la publicidad trae ingresos 30% mayor a lo invertido (visible a partir del 5 mes)

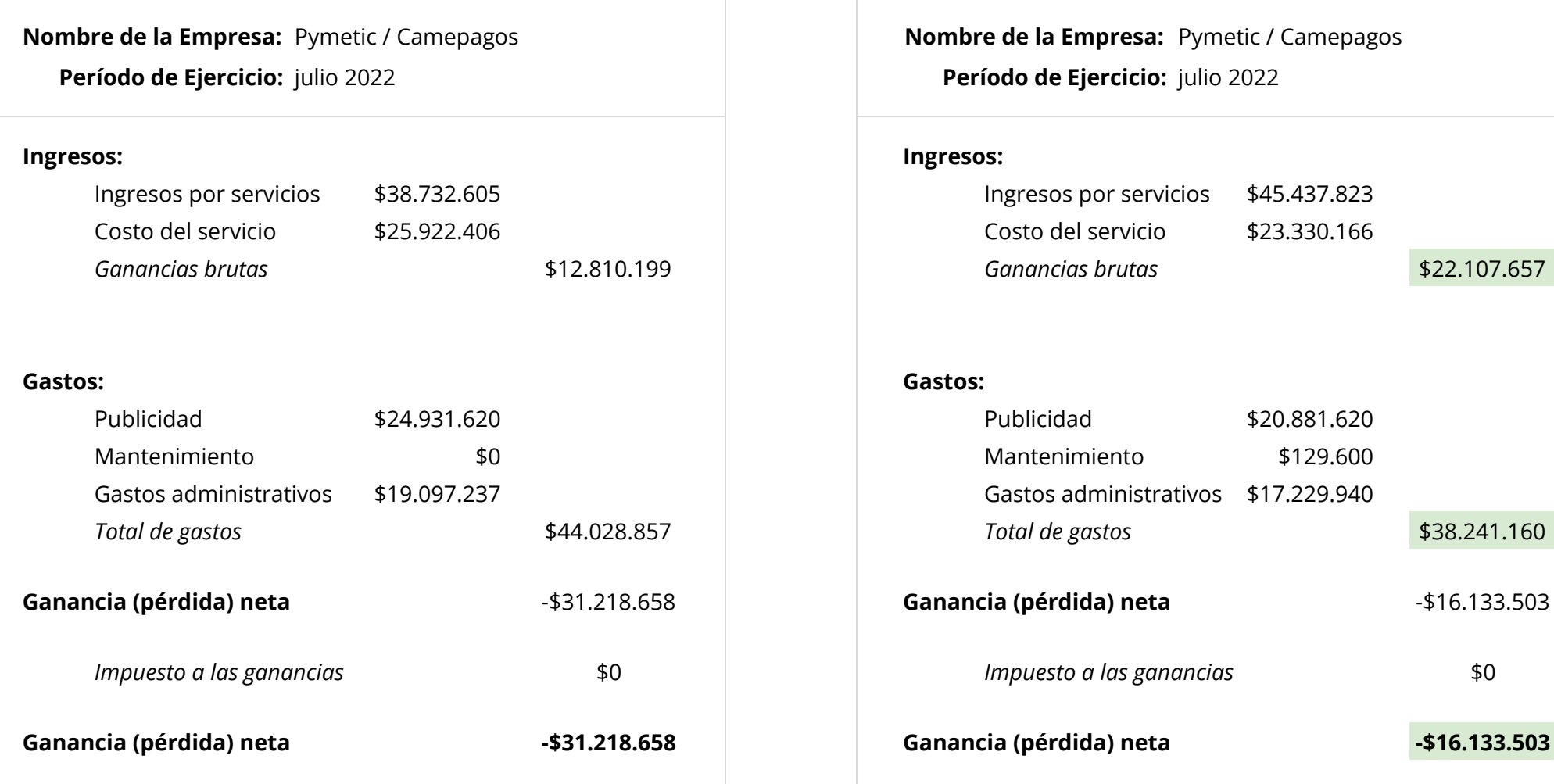

# **ESTADO DE RESULTADOS ESTADO DE RESULTADOS**

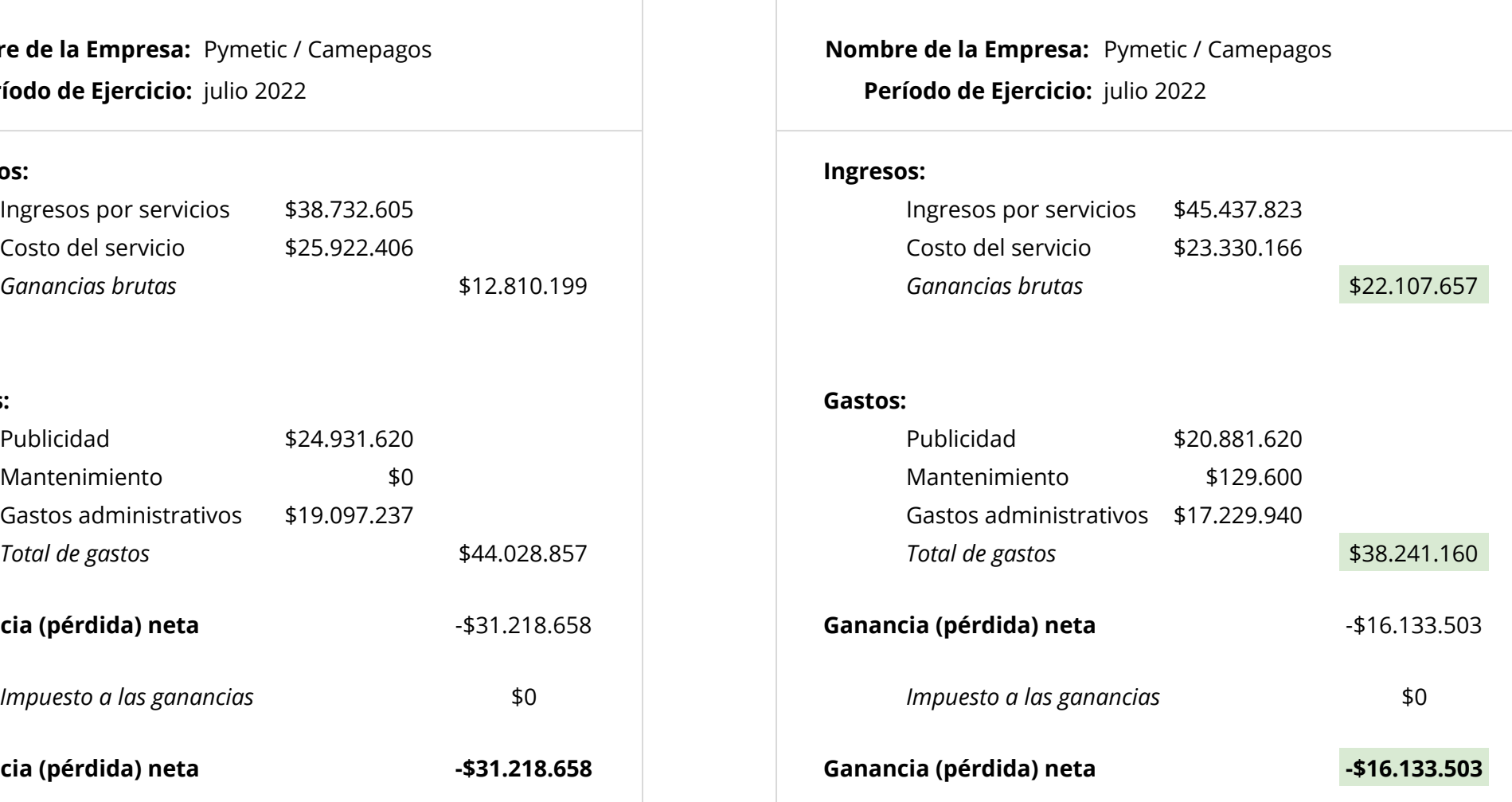

# **Mejores Prácticas para Crear un Tablero Efectivo**

A la hora de realizar un tablero de control, se deben tomar ciertas consideraciones para optimizar la creación y consumo del mismo. Se incluyen a continuación una serie de recomendaciones de índole de mejores prácticas para ayudar a la empresa.

### **Secciones:**

- 1. Relevamiento
- 2. Diseño del tablero
	- a. Datasets
	- b. Tableros
	- c. User Experience

# **Relevamiento**

A la hora de crear un tablero es fundamental pensar en quiénes son los usuarios que lo van a utilizar. Para proporcionar un tablero que cubra las necesidades de todos los usuarios, se pueden hacer las siguientes preguntas:

- ¿Qué grupo de usuarios van a utilizar el tablero?
- ¿Qué necesitan saber los usuarios? ¿Qué nivel de detalle precisan?

Muchas veces es útil preguntar directamente a los usuarios finales qué es lo que quieren ver y cómo lo quieren ver.

● ¿Qué tipo de tablero esperan los usuarios?

Por ejemplo, a veces los usuarios de nivel ejecutivo solo quieren ver algunas métricas clave de ciertos datos. Es posible que otros analistas necesiten ver cifras financieras o recuentos de inventario muy detallados.

● ¿Tengo a disposición todos los datos que necesito?

Es indispensable contar con datasets ordenados y seguros para así poder facilitar el acceso y la utilización de los mismos.

● ¿Cómo pensar un tablero?

Cuando uno crea un tablero, se puede observar que este va a tener capítulos y hojas tal cual como un libro, es por eso que se recomienda pensar en un libro, para que cuando la persona lo lea, pueda entender una historia con los datos.

# **Diseño del Tablero**

# **Datasets**

Uno puede utilizar cualquier solución de BI para crear métricas, jerarquías, etc. Pero a la hora de utilizar los datos, siempre se recomienda que el Data warehouse procese la mayor cantidad de datos, es decir, que haga todo el trabajo que pueda, y una vez que se explota la capacidad del warehouse, utilizar el BI SW para los últimos detalles.

**Específico para MicroStrategy:** Una vez que se importan los datos a MicroStrategy, es recomendable crear un reporte, esto no solo permite tener la información más ordenada sino que aumenta la performance del tablero y disminuye los tiempos de respuesta.

Cuando se genera el reporte o el dataset elegido, es indispensable crearlo en base a los que el usuario necesita. Muchas veces se incluyen métricas o atributos que no suman al análisis de la información, o se crean grupos de elementos que no se deben agrupar, o inclusive atributos temporales que no van acorde a los datos que tiene que mostrar el tablero, por eso se recomienda pensar en cada métrica y atributo que se incluye en el dataset elegido.

- **● Se recomienda no sobrecargar datasets, máximo 5 por tablero.**
- **● Utilizar cada uno de los elementos que se importan.**

**Específico para MicroStrategy:** Cuando uno agrega el dataset, se recomienda hacer click en "Preparar datos" antes de finalizar la importación. Esta opción permite:

1. Ver todas las tablas que trae mi dataset. Uno puede utilizar esta ventana para seleccionar sólo las tablas apropiadas y dejar de lado las que no van a aportar información:

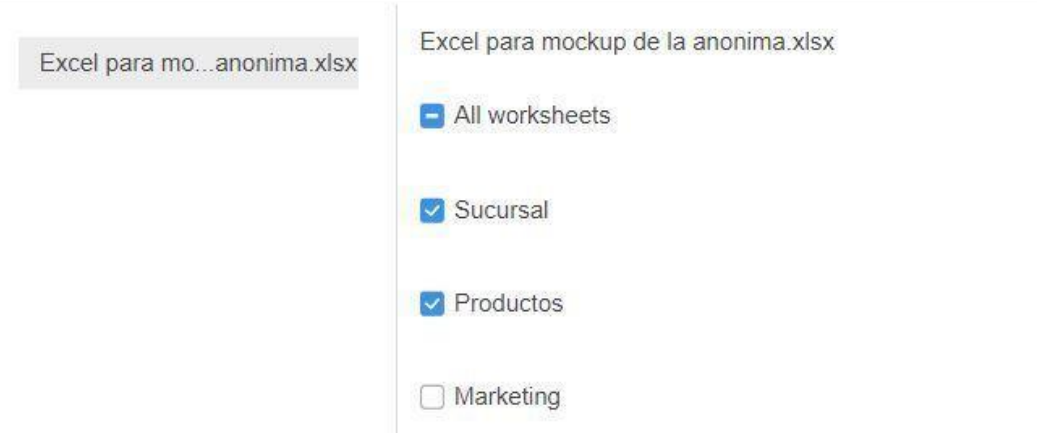

2. Ver todas las relaciones (el mapeo) entre los atributos y métricas. En caso de tener un atributo o métrica que no se quiera vincular, basta con hacer click derecho en el elemento y seleccionar "Desmapear".

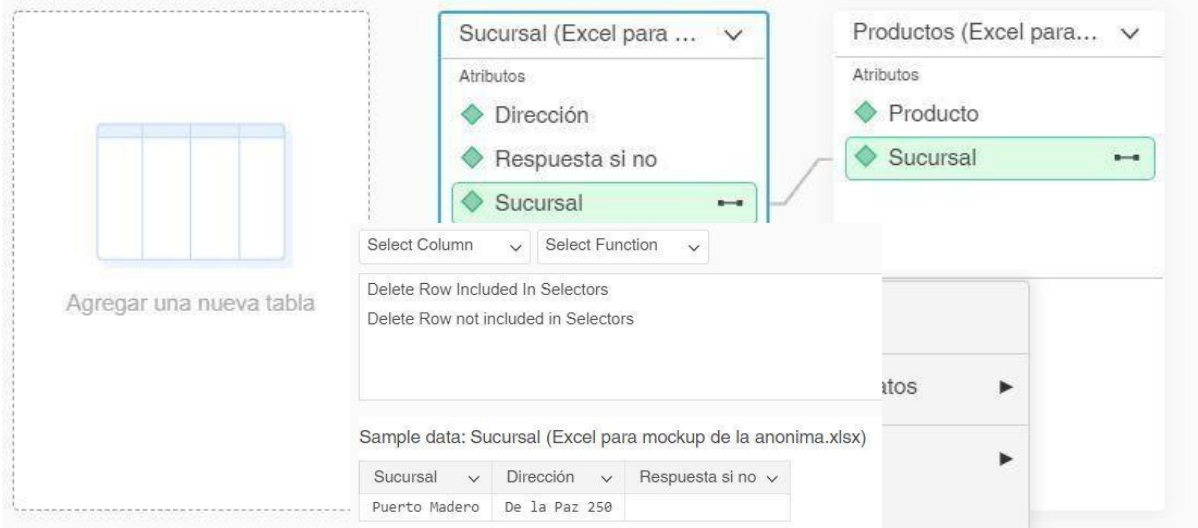

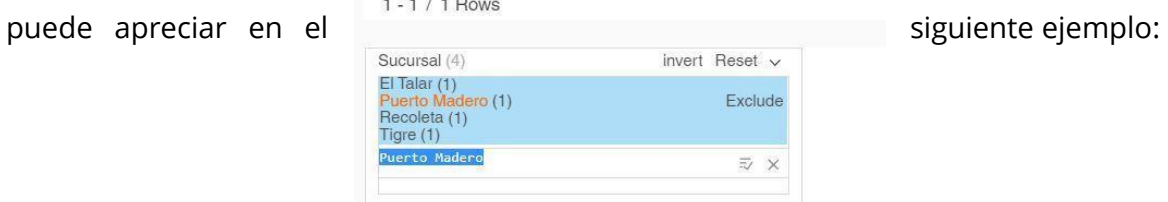

Utilizar "Data Wrangle" | www.wata was not been all the contract of "Reñir a". Esta nueva ventana permite permite profundizar el nivel del dato y poder modificarlo hasta el mayor nivel de detalle. Note that the set of the set of the Set utiliza mucho a la hora de homogeneizar los datos, como se Se selecciona la columna "Sucursal" y la función "Selector de Texto". Ahora se pueden ver todos los valores pintados de azul y en el caso de que un usuario haya ingresado un dato erróneo, como por ejemplo "El Puerto Madero", el selector de texto me da la opción de convertir todos los "El Puerto Madero" a "Puerto Madero".

### **Diseño de Tableros**

**Específico para MicroStrategy:** Una vez diseñada la estructura de datos, existen diferentes paneles que hay que tener en cuenta para diseñar un tablero.

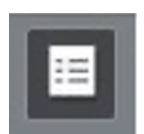

Panel de contenido: despliega un panel de todos las hojas y capítulos del tablero. Se recomienda abrir siempre que la navegación sea constante y se tengan muchas hojas y capítulos.

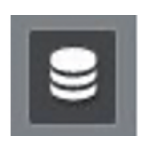

Panel de DataSet: despliega un panel con todos los datos que se importaron. MicroStrategy por default dispone los datos de manera plana, pero si se quiere separarlos por tablas importadas, hacer click en los tres puntos al lado de "DataSets" y seleccionar la "vista por tablas":

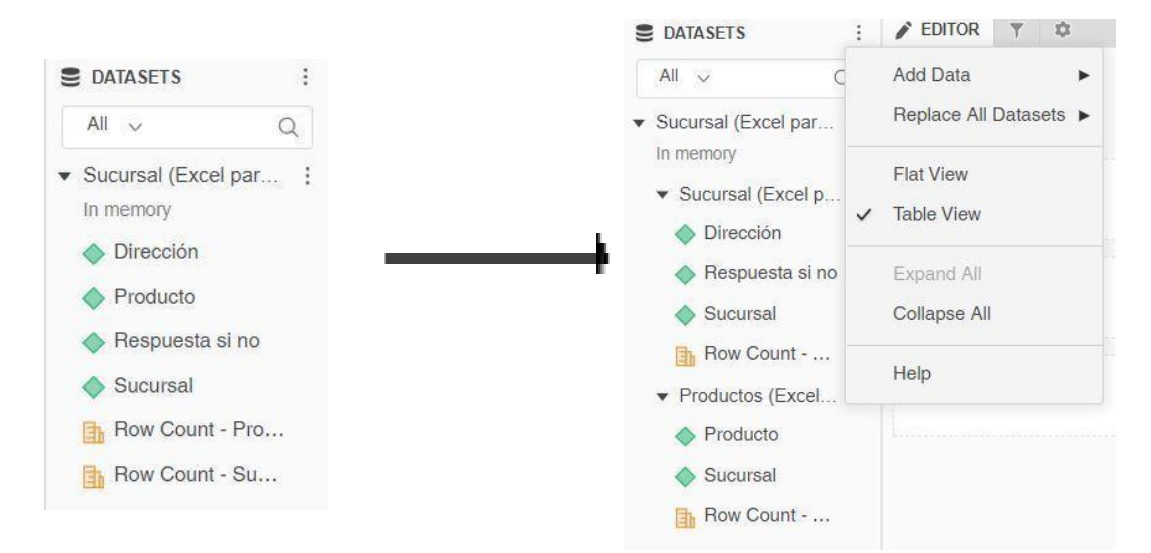

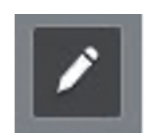

Panel editor: despliega toda la composición de métricas y atributos de cada visualización. Se recomienda siempre tener abierto a la hora de consultar una visualización para ver rápidamente qué datos están interactuando.

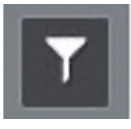

Panel de filtros: a la hora de insertar un filtro para todo el capítulo se puede agregar en este panel.

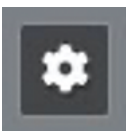

Panel de formato: se recomienda utilizar este panel cuando ya se decidió qué tipo de visualización utilizar y con qué datos. Este panel permite darle formato de colores, tamaños, umbrales, etc.

Para obtener un mejor tiempo de respuesta se puede configurar cómo el tablero se va a actualizar. Ir a "archivo" en la barra de menú superior--> propiedades del tablero y seleccionar las opciones que mejor se adapten al tablero: (mantener siempre en Default a menos que el tablero tenga +**3** capítulos, en ese caso se puede demandar que solo se cargue el capítulo seleccionado para mejorar la performance)

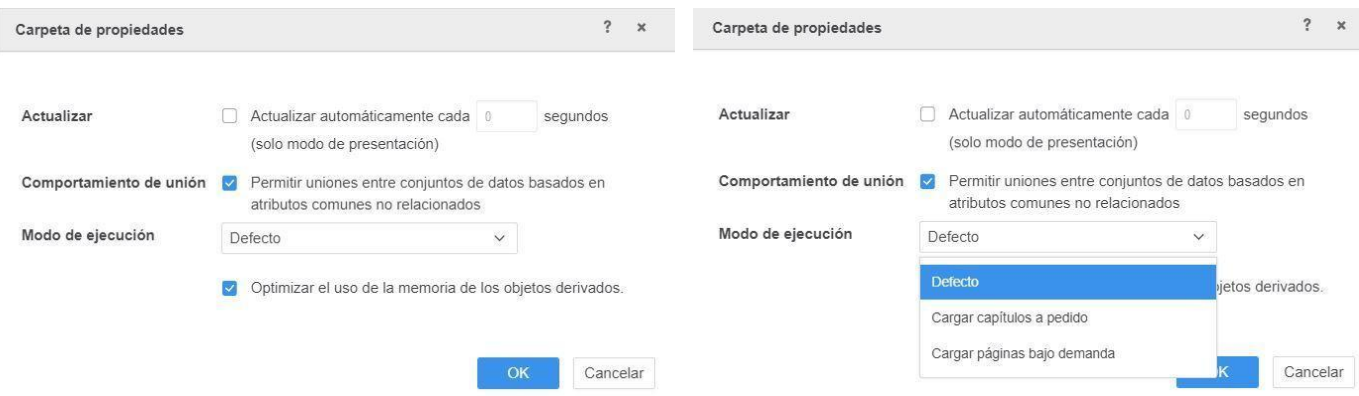

Tenga en cuenta el tamaño de la pantalla del dispositivo al crear sus tableros. Los tableros con menos métricas mejoran el rendimiento y suelen ser más fáciles de leer.

Crear la cantidad justa y necesaria de hojas y capítulos. Se recomienda un **máximo de 3 hojas (por capítulo) y un máximo de 4 capítulos**. A veces el usuario sobrecarga el

capítulo con varias hojas, por lo que resulta más conveniente crear un nuevo capítulo para no empeorar la performance.

Usar símbolos en los umbrales en vez de imágenes. Al momento de renderizar un umbral, MicroStrategy tarda mucho más en renderizar una imagen que un símbolo, es por eso que se recomienda hacer uso de esta recomendación. Para reemplazar una imagen por símbolo, ir a el panel editor y seleccionar la métrica la cual se le va a insertar el umbral. Seleccionar "umbral" y cuando se abra la ventana, seleccionar "Basado en imágenes":

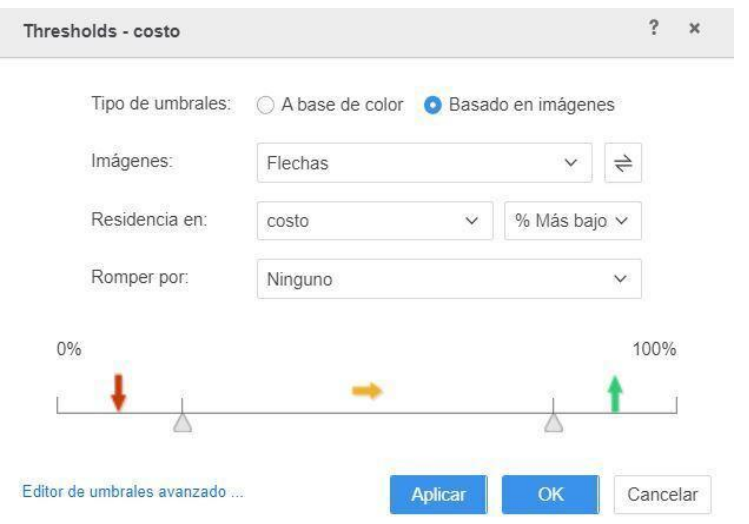

Luego hacer click en "Editor de umbrales avanzado". Seleccionar la flecha o imagen de cada umbral y seleccionar "Reemplazar texto" o "símbolo rápido".

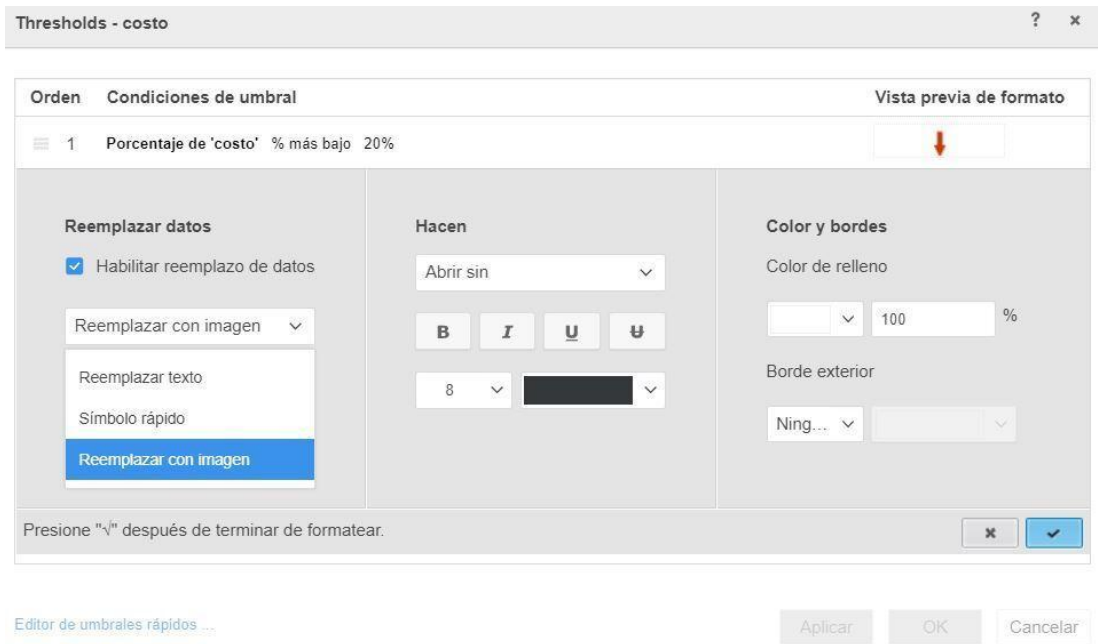

### **User Experience**

Una vez que se define la cantidad de datasets y hojas, es fundamental que el usuario pueda navegar intuitivamente a través de este. Una navegación intuitiva conlleva un menor tiempo de búsqueda de la información lo que permite tomar mejores decisiones de negocio. Para poder crear una aplicación fácil de navegar se recomienda realizar un diseño funcional con las siguientes prácticas:

Incluir la navegación "Z". Estudios comprobaron que un usuario mira la pantalla como la letra "Z", comenzando en el extremo izquierdo superior y bajando hasta el extremo derecho inferior como se observar en las siguientes imágenes:

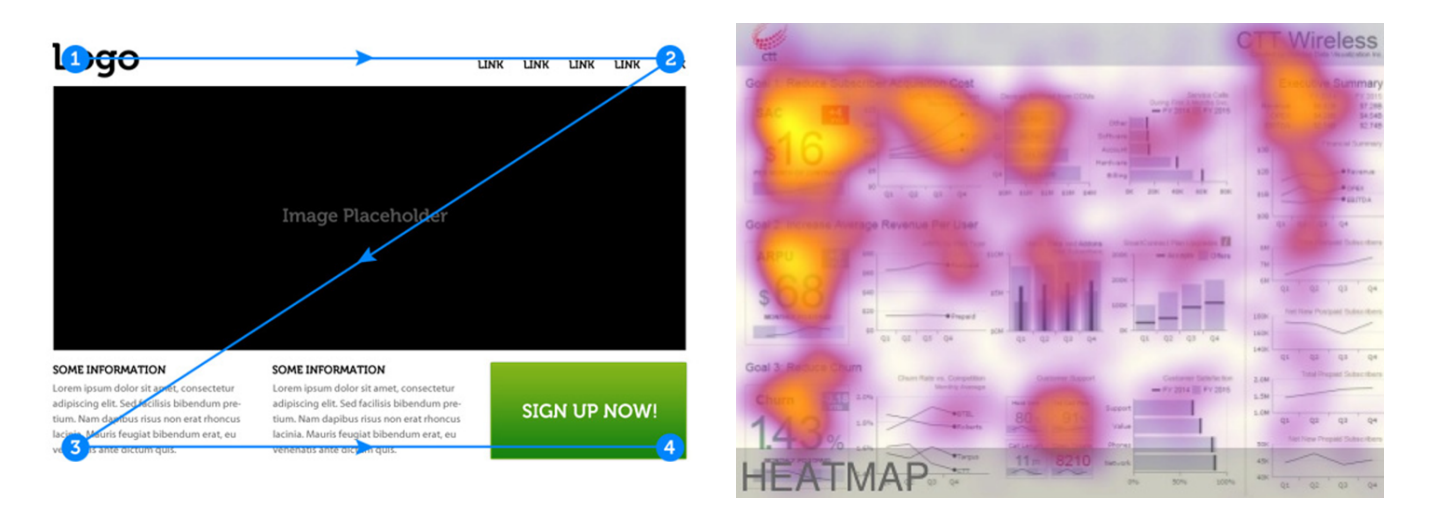

A continuación se enumeran una serie de prácticas para poder lograr una navegación "Z":

- 1. Se puede utilizar los KPI's o la información más relevante en la parte superior de la hoja, esto es lo primero que el usuario debe ver.
- 2. Se recomienda utilizar gráficos claros y sencillos en el centro de la hoja, para poder entrar más en detalle sobre los KPI 's vistos en la primera instancia.
- 3. Por último, se pueden utilizar grillas en la parte inferior de la hoja. Estas buscan, mostrar el máximo nivel de detalle de los gráficos y KPI 's anteriores.

Agrupar métricas o visualizaciones que tengan sentido. Muchas veces nos encontramos frente a tableros con gráficos cuyos datos no son comparables, es por eso que debemos entender nuestra información y agruparla por criterios.

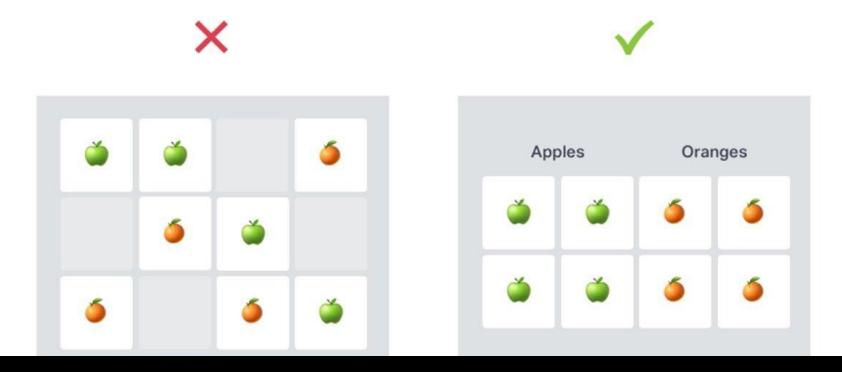

Mostrar consistencia. Se recomienda mantener cierto orden en el diseño y en las visualizaciones, de lo contrario, el usuario puede perderse entre los datos y no encontrar la información. Esto se logra creando el mismo, o en su defecto, similar tipo de visualizaciones y agruparlas, mostrar un patrón en el consumo de la hoja como muestra la siguiente imagen:

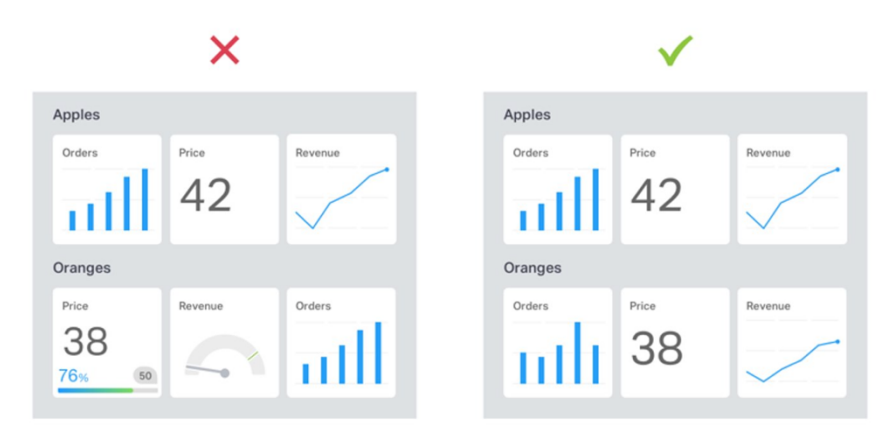

También la consistencia se logra a través de utilizar los mismos colores a lo largo del tablero o de la hoja, si se utiliza verde para mostrar cierto producto, seguir utilizando ese mismo color cada vez que aparezca el mismo producto.

Elegir las visualizaciones correctas. Muchas veces el usuario prefiere mostrar ciertos datos con una visualización que no aporta a la investigación de la información, es por eso que se recomienda encontrar el gráfico apropiado para cada lectura.

### **Recomendaciones:**

A la hora de comparar elementos entre series de datos se recomienda utilizar:

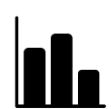

Gráfico de barras: se distingue rápidamente el valor del elemento al a través de las alturas relativas de las barras.

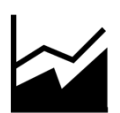

Gráfico de área: también se puede visualizar rápidamente la importancia del elemento a través del área.

Gráficos circulares o anillo: los gráficos circulares enfatizan dónde encajan los datos en relación con un todo más grande. Estos funcionan mejor cuando los datos constan de varios conjuntos grandes. Tener cuidado con tener demasiadas aperturas ya que dividen el pastel en pequeños segmentos que son difíciles de ver. Use color diferente en cada uno de los segmentos individuales para crear un contraste visual. Recomendar el gráfico de barras apilado para distribución o porcentaje.

Mapa de calor: El gráfico permite combinar dos variables, el color del área y el tamaño, el

cual ayuda a visualizar rápidamente la comparación de elementos

*Nota:* En cada una de las cuatro opciones, se recomienda usar un color diferente en cada uno de los segmentos individuales para crear un contraste visual. Se puede hacer uso nuevamente de la semaforización, herramienta que rápidamente muestra el estado del elemento.

Cuando se quiere analizar una tendencia o una evolución en un determinado periodo de tiempo se recomienda utilizar:

Gráfico de Línea: los gráficos de líneas son útiles para enfatizar el movimiento o la tendencia de los datos numéricos a lo largo del tiempo, ya que le permiten al usuario rastrear la evolución de un punto en particular trabajando hacia atrás o interpolando.

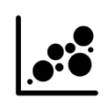

Gráficos de burbuja: estos tipos de gráficos combinan 3 métricas. Se utiliza el color (o transparencia) de la burbuja para mostrar una de las métricas, la altura de la burbuja para mostrar otra métrica y por último, el tamaño de la burbuja

para combinar la tercera métrica.

Utilizar la cantidad apropiada de filtros. Cuando un tablero contiene varios filtros en la misma hoja, es más probable que el usuario se pierda entre los datos. Utilizar la mínima cantidad de filtros (**máximo 3**) por capítulo.

Se recomienda dar contexto a los números/métricas. No sirve tener el número "42" si no sabemos qué significa. Hacer uso de colores, preferiblemente una semaforización para saber rápidamente el estado de esa métrica.

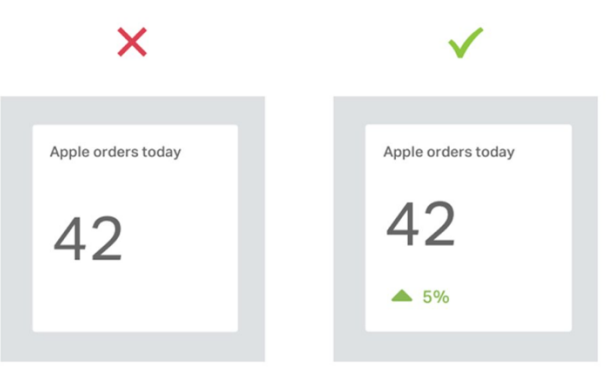

**Específico para MicroStrategy:** Se recomienda no usar atributos que tengan una gran cantidad de datos para los filtros como muestra la siguiente imagen:

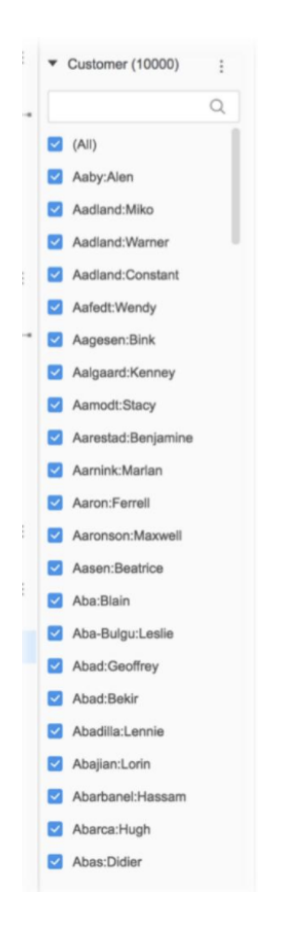

Es recomendable mantener limpio el conjunto de datos. Cuando experimente con diferentes atributos y métricas derivados, es posible que se encuentre con un panel de conjunto de datos que se parece a la siguiente imagen:

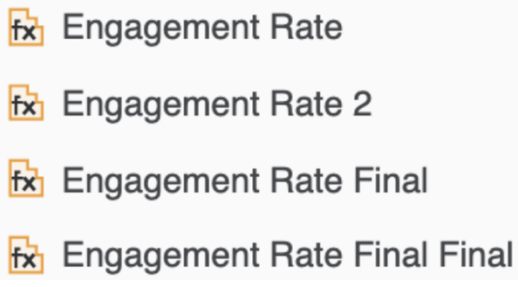

A la hora de crear métricas en el dossier, uno a veces crea diferentes versiones del mismo dato y se terminan acumulando las versiones de la misma métrica. Es por eso que para no perderse en los datos, siempre tener la última versión mejorada y borrar las demás.

#### **Implementación de Tablero de Control**

\* = campos calculados automáticamente

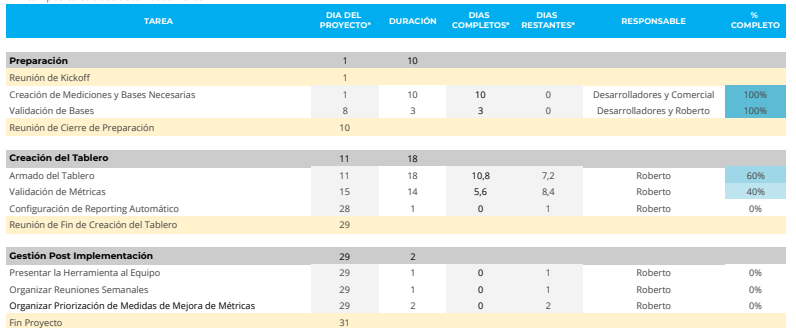

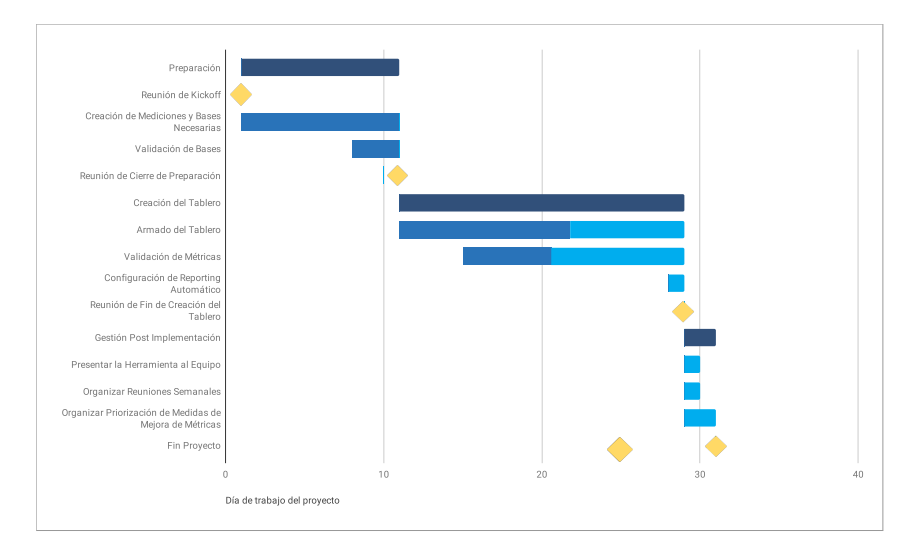